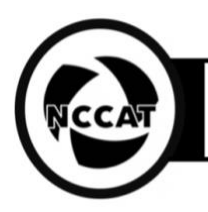

**Purpose**: Basic guide for Krios operators to set up sessions for users **Authors**: **Approved: Date**: 2020/09/08

### **1. Purpose:**

1.1. To setup the Krios system and Leginon ahead of users starting a daily session.

### **2. Scope:**

2.1. Checklist that should be reviewed by microscope operator ahead of data collection.

### **3. Definitions**

3.1. Leginon is a system designed for automated collection of images from a transmission electron microscope; it includes the python-side programs written in python and c, the MySQL database and server, and the mainly php-based image and data viewers on a web server.

### **4. Responsibilities:**

### 4.1. **Setup a Leginon session**

- 4.1.1. Load a cross-grating for alignments (usually slot 1 in a cassette)
- 4.1.2. Make sure "turbo auto off" : On Krios2 computer → autoloader tab → options → *turbo auto off* = true
- 4.1.3. Make sure lens normalizations on objective only: Normalizations tab  $\rightarrow$  TEM mag change → *objective = true*
- 4.1.4. Start up Leginon clients on microscope and K3 computers
- 4.1.5. Start up Leginon session Leginon workstation
	- 4.1.5.1. If user isn't here: /gpfs/sw/bin/change\_user.sh <username>; then *betaleginon or nccatleginon*
	- 4.1.5.2. Holder = cassette identifier
	- 4.1.5.3. Clients = titan###, Krios#-K3
	- 4.1.5.4. C2 = 100 µm (check Apertures tab on microscope PC to confirm)
	- 4.1.5.5. Application = Krios3 MSI-T Nano 3.3 or EF Krios MSI-T
	- 4.1.5.6. In PresetManager node, load recent presets with desired settings
	- 4.1.5.7. Check "Cycle presets" = false and "Optimize preset cycling" = false
	- 4.1.5.8. In exposure node settings: correct image shift coma effect=false

### 4.2. **Eucentric height/focus**

- 4.2.1. Send low-mag preset to scope, such as gr and an intact square
- 4.2.2. Get eucentric height: simulate Z-height in Leginon
- 4.2.3. Get eucentric focus: simulate focus in Leginon, use MF button to verify

### 4.3. **Beam tilt pivot point and rotation centering**

- 4.3.1. Green screen down, send exposure preset to scopeln direct alignments: *beam tilt PP X,* minimize beam movement with MF X & Y
- 4.3.2. Repeat for *beam tilt PP Y*
- 4.3.3. In direct alignments: *rotation centering*, minimize beam movement with MF X&Y
- 4.3.4. In direct alignments: *beam shift,* recenter the beam with MF X&Y

### 4.4. **Objective aperture centering (if planning to use it, not always asked for)**

- 4.4.1. In apertures tab on Krios PC choose 100 µm for objective aperture, click *adjust*
- 4.4.2. On Leginon PC Send exposure preset to scope
- 4.4.3. Go into diffraction mode and adjust objective aperture centering with MF X&Y
- 4.4.4. Exit diffraction mode

#### 4.5. **Cs corrector**

4.5.1. Send enn preset to scope

**National Center for CryoEM Access and Training** 

Standard Operating Procedures version 0.1 | 2020.07.08

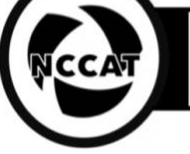

- 4.5.2. Exit EFtem mode, camera=**CETA**, magnification=120kx (due to pixel size and C1A1 value), spot size 2, beam diameter ~800 nm
- 4.5.3. Make sure zero objective stigmator and image A1 applied: Stigmator  $\rightarrow$  "objective" & "image A1" = 0
- 4.5.4. Acquire **test** image (1 s integration, binning 1, readout full; confirm you see focused carbon on TIA)
- 4.5.5. Open "Image corrector user interface" program
- 4.5.6. Measurement  $\rightarrow$  C1A1 tab  $\rightarrow$  start
	- 4.5.6.1. Using C1 measurements and focus knob or zheight, get to -1.38 µm defocus **(half of C1A1 value, which is 2.76 µm at 120K mag)**
	- 4.5.6.2. Should see ~5000 counts
	- 4.5.6.3. Click "A1 coarse" 100% to correct astigmatism until below 10nm
- 4.5.7. Tableau tab  $\rightarrow$  Standard and outer tilt = 21 mrad
	- 4.5.7.1. Click start (standard, which is more exhaustive taking 16 measurements)
		- 4.5.7.2. Should see A1 (astigmatism) < 10 nm
		- 4.5.7.3. Accept this moves you to correction page
- 4.5.8. Start by correcting B2 or A2 coarse with +50% or +75%
- 4.5.9. Redo the tableau, correct other parameters
- 4.5.10. Final desired values:  $A =$  Astigmation;  $B =$  Coma;  $C =$  Defocus;  $S =$  Star Aberration
	- 4.5.10.1. **A1 < 10 nm**
	- 4.5.10.2. **B2 < 50 nm**
	- $4.5.10.3$ . A2  $< 100$  nm
	- $4.5.10.4$ . C3 < 10 µm
	- $4.5.10.5. A3 < 2 \mu m$
	- 4.5.10.6. **S3 < 0.5 µm**
- 4.5.11. If Cs-corrector alignments do not work, try:
	- 4.5.11.1. to move to a nearby area of carbon with more lighter area more carbon as opposed to darker, gold-rich areas of a cross-grating
	- 4.5.11.2. Move to another square (needs new Z-height done manually)
	- 4.5.11.3. Touch up pivot points and rotation centering
	- 4.5.11.4. Make sure that Objective astigmatism and A1 are zero
- 4.5.12. When done, retract CETA and insert EF-CCD
- 4.5.13. Turn on EF-TEM mode
- 4.6. Beam tilt image (if not using Cs corrector)

# 4.7. **After annealing cycle only: GMS gains**

- 4.7.1. In GMS on K3 computer go to Camera  $\rightarrow$  prepare gain reference
- 4.7.2. Set the bright beam first: 64kx mag, spot size 1, intensity ~3.4 µm, adjust to 280 counts 4.7.2.1. 15 electron/pixel/sec
- 4.7.3. Collect linear gain with default settings
- 4.7.4. Select "yes" when prompted to acquire counting gain, select "yes" again to update hardware dark
- 4.7.5. Collect counting gain with default settings

# 4.8. **Energy filter tuning (mag dependent)**

- 4.8.1. Setup bright beam for energy filter alignment: send EFtune64k preset to scope
- 4.8.2. Set magnification to 64kx, spot size should be 1, beam intensity <2 µm well centered over the GIF
- 4.8.3. Aperture mode = mask
	- 4.8.3.1. Streaks means beam is too dim\*\*
	- 4.8.3.2. Change intensity until the streaks disappear
- 4.8.4. On K3 computer in GMS switch to Linear mode and view to verify that the beam has ~1000-2000 counts per second and no edge/fringes
- 4.8.5. Put in mask and double check if you see streaks<sup>^</sup>

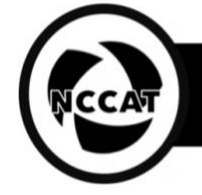

- 4.8.6. Tune GIF  $\rightarrow$  center ZLP  $\rightarrow$  Tune GIF  $\rightarrow$  Full Tune
- 4.8.7. Or quick tune (two settings at a time until complete)
- 4.8.8. You will see orange if energy filter is tuned well
- 4.8.9. In ZLP node in Leginon (camera icon) add reference then set St.deviation to 0 and check every 3600 s
- 4.8.10. If no reference, bypass reference target

## 4.9. **Hardware dark & Leginon gain reference**

- 4.9.1. Send Gain preset
- 4.9.2. Confirm that beam is centered over the camera (no beam edge/fringe)
- 4.9.3. Confirm dose rate of 30 electrons/pix/sec via DigitalMicrograph (GMS) 1x view counted 4.9.3.1. If not change and save intensity
- 4.9.4. In K1 correction node in Leginon:
	- 4.9.4.1. TEM = KriosEF
	- 4.9.4.2. Camera = GatanK3
	- 4.9.4.3. Camera configuration =  $5760 \times 4092$ , bin 2x2
	- 4.9.4.4. 2500 ms exposure, 50 ms exposure per frame, average 5 images to combine
- 4.9.5. Acquire bright in both channels (HW dark will automatically collect via DM)
- 4.9.6. Take "corrected" image in both channels (watch should be flat and blank) Channel 0 and 1

### 4.10.**New dose for exposure**

- 4.10.1. Send exposure preset to scope (usually enn)
- 4.10.2. Adjust beam intensity to match gain reference intensity (30 e/px/s)
- 4.10.3. Confirm that beam is centered over camera (no beam edge/fringe)
- 4.10.4. Example: SS5, ~1.7 µm intensity, 30 electrons/pix/sec, 2000 msec exposure
- 4.10.5. Make sure enn spot size is the same in fcn and fan
- 4.10.6. Acquire new dose (should be ~32 e/A^2)
- 4.10.7. Check that other presets have dose (sq, hln, fan, fcn and enn)

### 4.11.**Ice thickness**

- 4.11.1. enn preset manager settings save 8x8 checked off
- 4.11.2. Simulate an exposure record pixel "mean value" (should be ~65)
- 4.11.3. In the IceT node make sure that measure ice thickness by ALS is checked
- 4.11.4. If needed check ice thickness by energy filter (slows down your collection!)
- 4.11.5. Enter the mean value into vacuum intensity and use 410 as ALS coefficient
- 4.11.6. Take off 8x8 afterwards (if screening after, IceT values will differ, this is for time efficiency)

# 4.12.**Preset alignments**

- 4.12.1. Make sure that fan, fcn and enn presets have image and beam shift  $= 0$
- 4.12.2. Use fan or enn preset as reference
- 4.12.3. Using flu-screen find a feature such as a couple of beads or an ice chunk
- 4.12.4. In navigation node turn crosshair on, take an image, remember the feature position or take a screenshot
- 4.12.5. Send hln preset to scope and take an image
- 4.12.6. Select movement "image shift" and click the feature another image will be taken
- 4.12.7. Verify that crosshair on enn image and hln image are in the same position on a feature. If not - adjust image shift one more time
- 4.12.8. Go to presets manager  $\rightarrow$  hln  $\rightarrow$  preset settings  $\rightarrow$  image shift  $\rightarrow$  click "from scope"
- 4.12.9. Now send the sq preset and repeat the alignment procedure comparing sq and hln images
- 4.12.10. Finally align sq preset to gr preset
- 4.12.11. After gr image is taken switch back to standalone camera on microscope PC: camera tab  $\rightarrow$  flap-out  $\rightarrow$  shutter control  $\rightarrow$  standalone

# 4.13.**Test images**

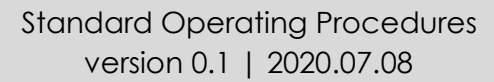

- 4.13.1. Set up defocus range (typically -1 to -2 µm)
- 4.13.2. Make sure that:
	- 4.13.2.1. Square node: wait for node = OFF
	- 4.13.2.2. Hole targeting node: allow verification = ON and queue = ON
	- 4.13.2.3. Hole node: wait for node = ON
	- 4.13.2.4. Exposure targeting node: allow verification = ON queue = OFF
	- 4.13.2.5. Exposure node: delay = 1 s, delay before first =  $4 \text{ s}$
	- 4.13.2.6. In square node Simulate a square target
- 4.13.3. In square targeting node pick a hole target (green) and a z-focus target (blu) then hit submit (play button) and submit queue (play button in a circle)
- 4.13.4. In hole targeting choose 3 spheres close to the edge of an image and 3 targets away from the spheres closer to the center, then hit submit
- 4.13.5. Start frame alignment and CTF estimation in Appion
	- 4.13.5.1. Go to emgweb.nysbc.org  $\rightarrow$  image viewer and choose current session
	- 4.13.5.2. Click processing (opens a new window)
	- 4.13.5.3. Select frame alignment  $\rightarrow$  MotionCor2  $\rightarrow$  select preset enn  $\rightarrow$  command
	- 4.13.5.4. ssh ingestion/buffer server x2, paste and run the command using gpuid 0 and 1
	- 4.13.5.5. Select ctf estimation  $\rightarrow$  CTFFIND4  $\rightarrow$  preset enn-a  $\rightarrow$  command
	- 4.13.5.6. ssh ingestion/buffer x3, paste and add the flag --nproc=5

### 4.14.**Switch to user's grid and collect an atlas**

- 4.14.1. Check that objective aperture is out
- 4.14.2. Load user's grid
- 4.14.3. Using flu-screen find a good-looking square
- 4.14.4. Simulate Z-height
- 4.14.5. In grid targeting node go to settings and set atlas name and size (usually 0.009)
- 4.14.6. Calculate and collect an atlas (should be 23 targets)